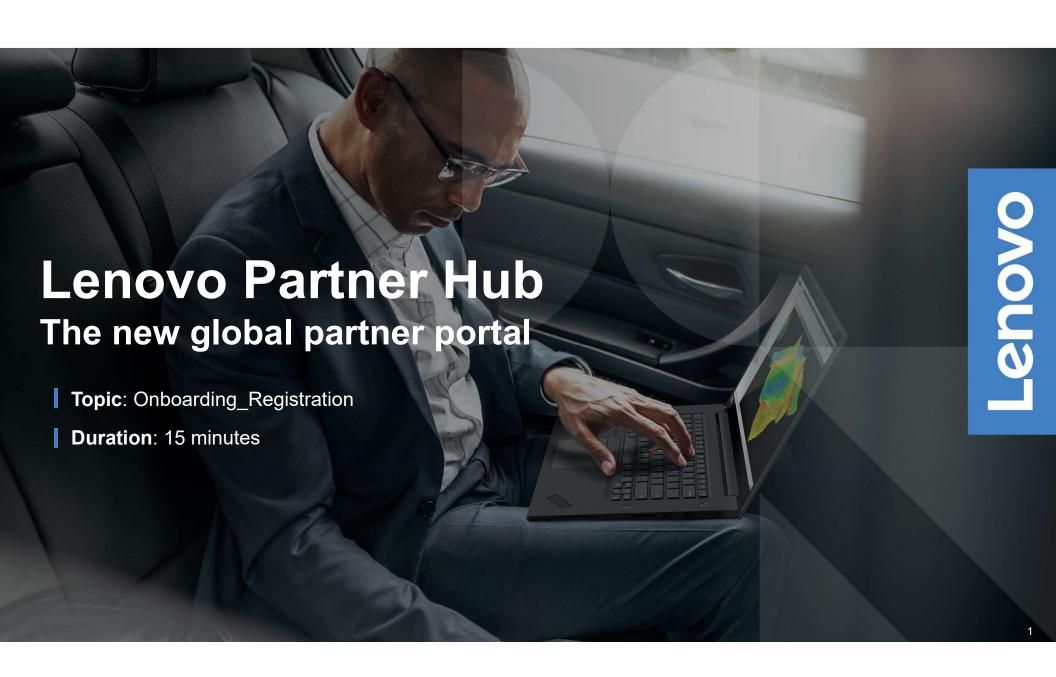

# TABLE OF CONTENTS

- Overview
- Onboarding:

Registration / Log in and Manage Account / Homepage / Navigation / News and Events

- Sales
- o Product Catalog:

PCSD Product Catalog / DCG Product Catalog / Solutions

- Profile Management
- Distributors / T1 Resellers
- Programs
- Marketing
- Support

Lenovo

As part of Lenovo's endeavor to transform our partners' experience of doing business with us, Lenovo has designed and launched a new global partner portal – Lenovo Partner Hub

You can access the partner portal Lenovo Partner Hub: www.lenovopartnerhub.com

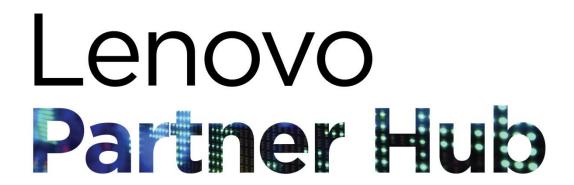

LENOVO PARTNER HUB will improve our partners' experience and empower them to sell better by delivering

the RIGHT CONTENT at the RIGHT TIME to the RIGHT AUDIENCE

Lenovo

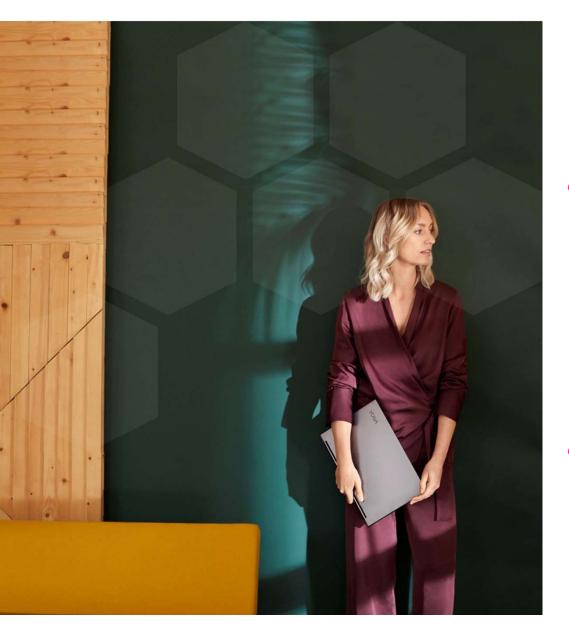

Register your organization as a new Lenovo
 Partner

Register yourself as user of the Portal

# **Initiate the Registration Process**

Access the Lenovo Partner Hub: www.lenovopatnerhub.com

Rolling banners outlining key features and benefits of the new partner portal -Lenovo Partner Hub

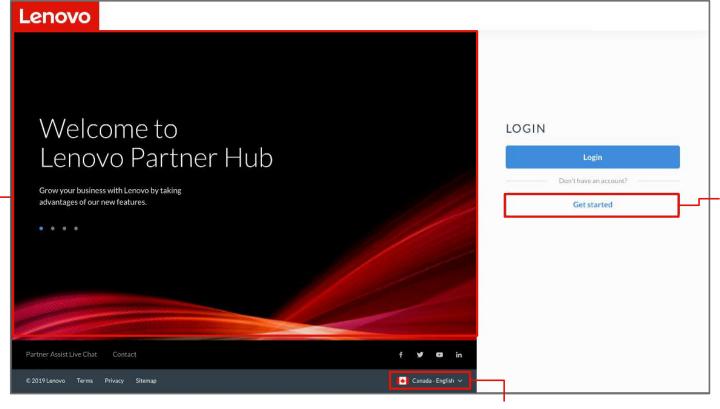

For users whose organization is not registered with Lenovo, Click the **Get started** button to initiate registration process

Lenovo

The login page is a public page. Users will view this page in English at all times. Users can change language of login page by selecting preferred language in the footer

# **Initiate the Registration Process**

This registration landing page will guide you to initiate your registration process. Follow the below steps to start your registration.

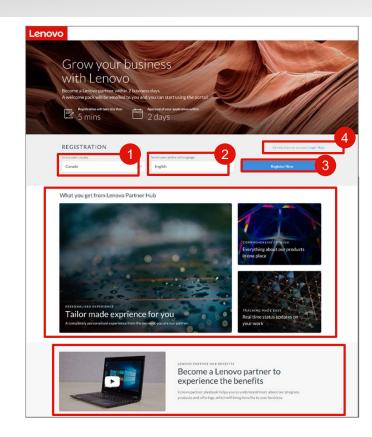

- 01 Select your country from the dropdown menu
- Select your preferred language. Once you have selected the preferred language, it will be saved in your profile You will see the portal in this preferred language after login.
- O3 Click **Register Now** to initiate the registration process
- Or click **Login Now** if you already have an account

#### **GREAT NEW FEATURE**

- You can also watch our Onboarding Video demonstrating the new features of the portal on help page in the portal.
- The newly redesigned registration process will take you less than five minutes to complete. You can expect to hear back from Lenovo within two business days

### **Follow the Registration Process**

**Step 1:** Provide Company Information

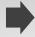

Step 2: Provide Contact Information

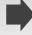

Step 3: Provide Additional Information

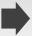

Step 4: Review and confirm

As the first step, start by providing the basic information about your company

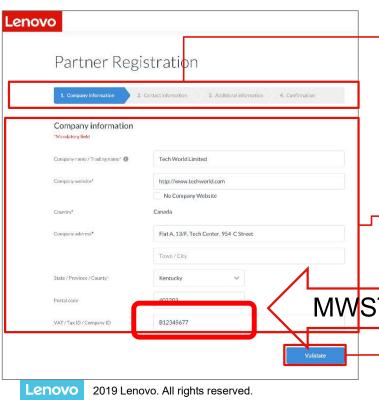

You can see the progress of your registration process on top of the page

The following mandatory company information fields are highlighted with the red asterisk:

- Company name/Trading name
- Company website
- Country
- Company address
- State/Province/County

# **GREAT NEW FEATURES**

- Tool tips for fields are provided to explain what information you need to fill in
- If your company is already registered in the system, you will be guided to provide missing company information or your personal information

MWST Format muss wie folgt sein: CHE-123.456.789

Click the Validate button to proceed to the next step

# **Follow the Registration Process**

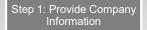

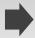

Step 2: Provide Contact Information

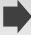

Step 3: Provide Additional Information

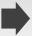

Step 4: Review and confirm

As the second step, provide your personal contact information

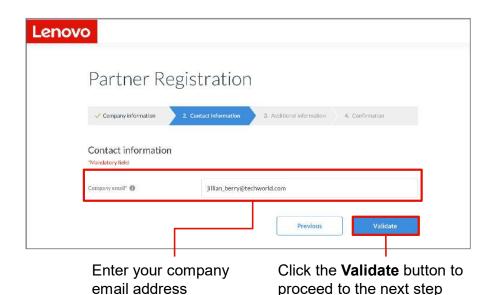

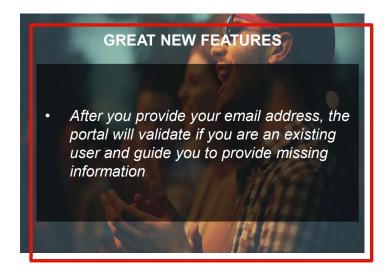

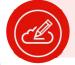

#### Note:

- If you do not have a company email address, you can use your personal email address
- You cannot change the email created once it has been confirmed

Lenovo

# **Follow the Registration Process**

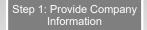

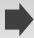

Step 2: Provide Contact Information

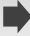

Step 3: Provide Additional Information

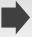

Step 4: Review and confirm

As the third step, provide additional information about your company. These information will enable us to deliver a more personalized portal experience for you

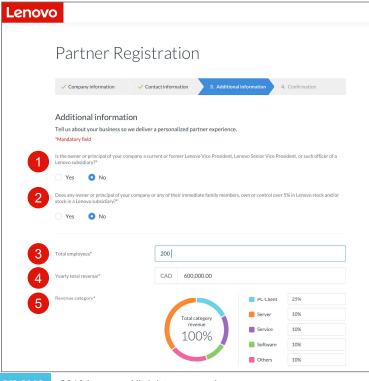

- Confirm if the owner or principal of your company is a current or former Lenovo Vice President, Senior Vice President or such officer of a Lenovo subsidiary
- Confirm if any owner or principal of your company or any of their immediate family members own or control over 5% in Lenovo stock and/or stock in a Lenovo subsidiary
- 03 Total employees
- 04 Yearly total revenue
- 05 Revenue category

Lenovo 2019 Lenovo. All rights reserved.

# **Follow the Registration Process**

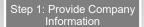

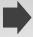

Step 2: Provide Contact Information

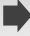

Step 3: Provide Additional Information

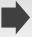

Step 4: Review and confirm

#### It will not take more than a few minutes for you to complete this form

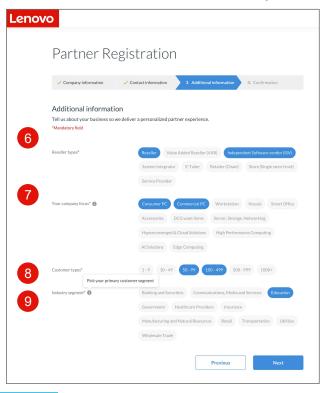

- 06 Reseller types
- 07 Your company focus
- 08 Customer types
- 09 Industry segment

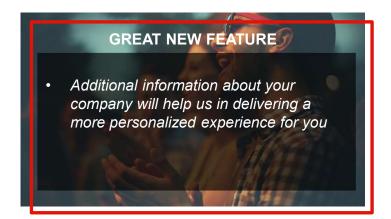

Lenovo 201

2019 Lenovo. All rights reserved.

10

# **Follow the Registration Process**

Step 1: Provide Company Information

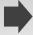

Step 2: Provide Contact Information

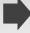

Step 3: Provide
Additional Information

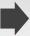

Step 4: Review and confirm

As the last step, review and confirm the information you have provided, you can edit the information as required

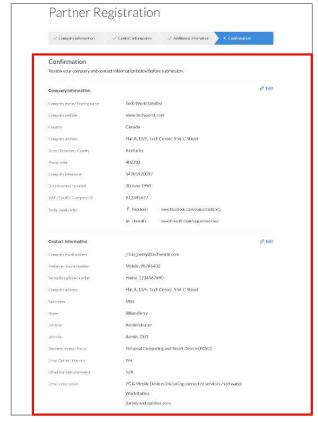

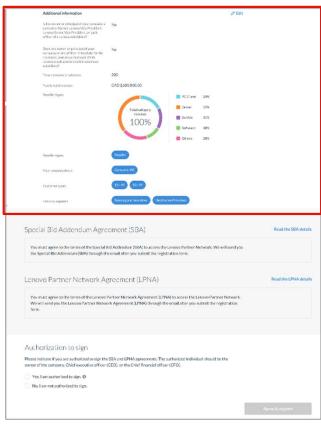

Lenovo

# **Follow the Registration Process**

Step 1: Provide Company Information

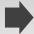

Step 2: Provide Contact Information

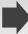

Step 3: Provide Additional Information

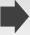

Step 4: Review and confirm

You will also be asked to review and sign the agreements with Lenovo

#### What are these agreements?

There are two agreements that you will be asked to review and sign before submission:

- Special Bid Addendum Agreement (SBA)
- Lenovo Partner Network Agreement (LPNA)

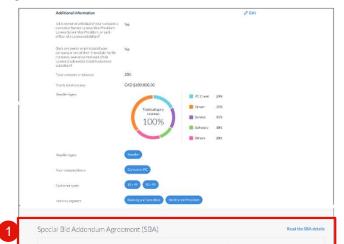

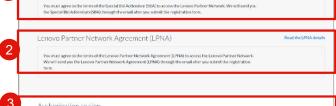

Authorization to sign Please indicate if you are authorized to sign the SQA and LPNA agreements. The authorized individual should be the owner of the company. Chief executive officer (CEO), or the Chief financial officer (CFO). Yes, I am authorized to sign. 0 No, I am not authorized to sign

- Review the details of Special Bid 01 Addendum Agreement (SBA)
- Review the details of Lenovo Partner Network Agreement (LPNA)
- Indicate whether you are authorized to sign the agreements

Lenovo

### **Follow the Registration Process**

Step 1: Provide Company Information

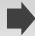

Step 2: Provide Contact Information

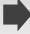

Step 3: Provide Additional Information

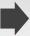

Step 4: Review and confirm

- Once the registration application is submitted successfully, it will be reviewed by Lenovo
- · You will be notified of the approval results through email within two business days
- If you are the first person to register your organization, you will be assigned the role of an **Admin**. As an Admin, you will be able to invite your colleagues and assign appropriate user roles on the portal.
- Once the registration application is approved, you will receive a welcome package e-mail with your login credentials

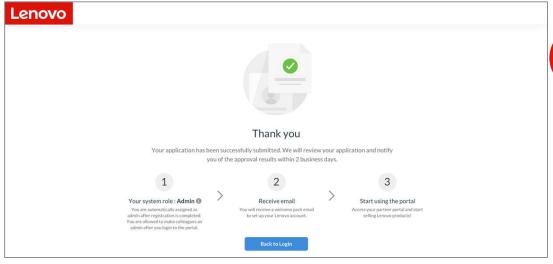

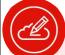

#### Note:

- Please note that the application will be processed only after the Special Bid Addendum (SBA) and the Lenovo Partner Network Agreement (LPNA) is accepted by the authorized individual indicated in the previous step
- The authorized person to sign will receive an email to accept agreements
- The authorized person to sign must accept agreements within 7 days of receiving the acceptance email

Lenovo

# **Follow the Registration Process**

A user role is assigned to you by your company Admin based on your key responsibilities and needs.

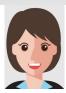

# Sales Manager

- Develop and execute against the sales plan
- Ensure sales can meet or exceed targets
- Monitor outcomes of sales activities

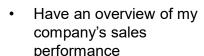

 Build relevant solutions that company sales reps can leverage for other customers

Lenovo

2019 Lenovo. All rights reserved.

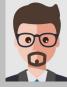

# Sales Representative

- · Meet or exceed targets
- Understand end-customers' needs and develop solution offerings accordingly
- Maintain customer relationship

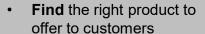

- Build a relevant solution according to the customer needs and history
- Identify the status of deal regs and bid request and know what actions to take

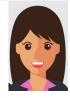

# Marketing Manager

- Create materials for marketing activities
- Participate, execute and monitor the success of Lenovo marketing campaigns
- Support sales team with customer pitches
- Locate marketing assets that fits a specific marketing need
- Browse to understand all available resources
- Look for suggestions or recommendations on how to do marketing with Lenovo

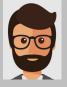

# **Admin**

- Oversees company level performance, rebates and contract
- Provide general support for sales and marketing roles
- Manages system access and assign portal roles within organization following agreed rules with Lenovo
- Register new colleagues to be Lenovo partner portal users
- Manage user roles of colleagues, company profile and bank details
- View and manage the programs and contracts of my company

# thanks.

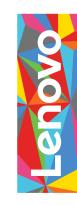

**Different is better**